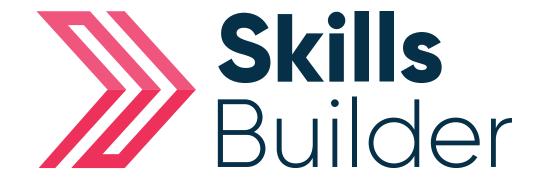

## Admin Navigate to a users profile page

## Navigate to a users profile page

Having logged onto the platform you will arrive at the Dashboard which is your home page.

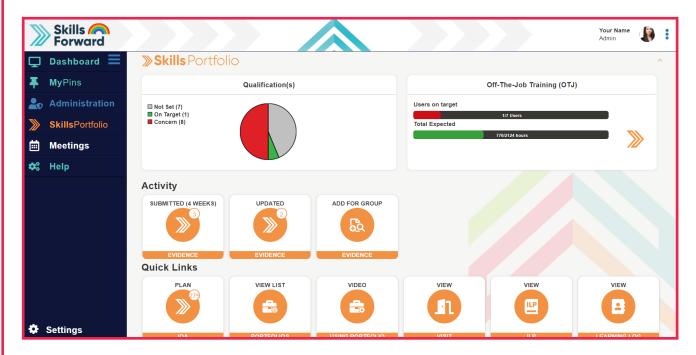

From home page select the **Administration** tab in the tool bar located on the left hand side of the page > Proceed to select **user's** icon > Select **edit user account** to receive a list of all users.

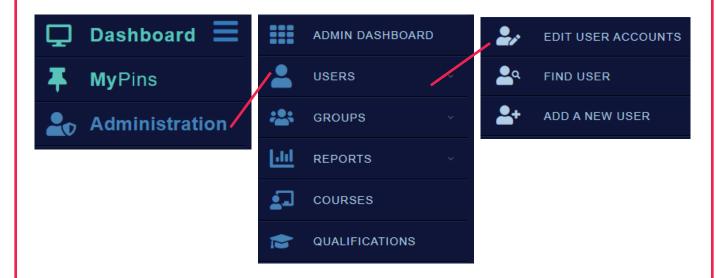

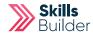

Find your Learner among the list, select **View User** to open a user profile.

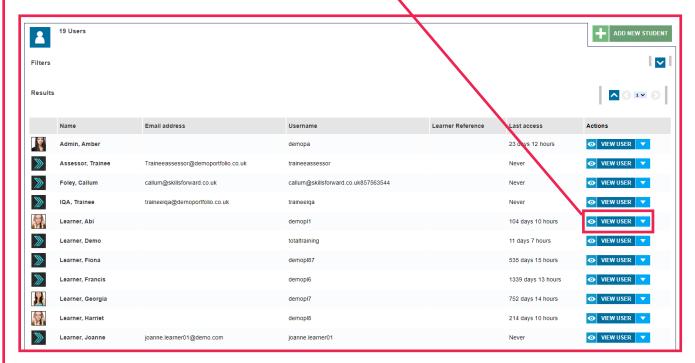

You will then be taken to the profile page of the user.

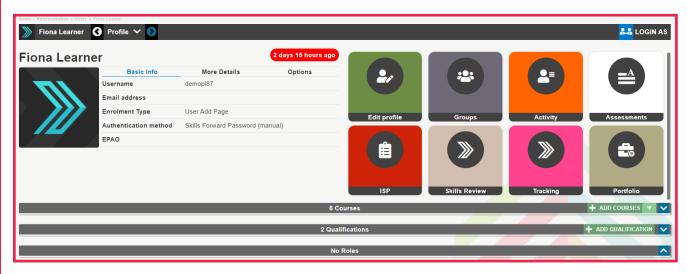

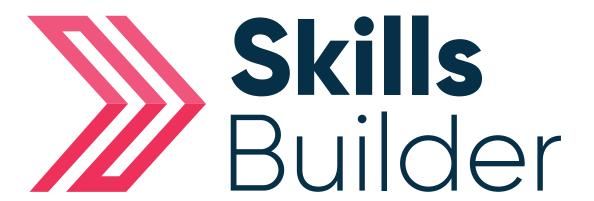

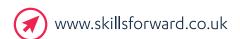

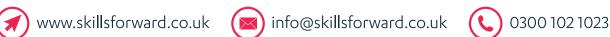

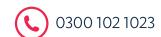

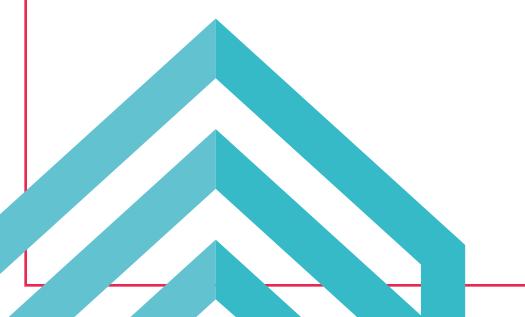